# **TITRE DE LA LEÇON 1 : DECOUVERTE DE L'ENVIRONNEMENT D'UN TABLEUR**

### **SITUATION D'APPRENTISSAGE**

Pour cette première leçon consacrée à l'apprentissage du tableur, tu vas apprendre à travers cette vidéo, les outils basiques te permettant d'utiliser un tableur.

Nous allons ainsi découvrir l'interface d'Excel, à titre d'exemple de tableur, puis nous allons voir comment construire notre premier tableau contenant des données avec une formule simple et une mise-en-forme elle aussi très sommaire.

#### URL: <https://youtu.be/rvg-ZsAqInk>

#### **RESUME DE LA LEÇON**

#### **1. LE TABLEUR**

Le **tableur** est un logiciel qui se présente comme un vaste tableau constitué de cellules dans lesquelles on peut mettre, entre autres, du texte, des nombres ou des formules. Il permet l'automatisation de calculs sur les nombreuses données chiffrées que contient ce tableau.

Exemples : Les tableurs les plus utilisés sont *Excel* ou *Calc* (qui fait partie de la suite *LibreOffice*) mais on peut trouver quantité d'autres tableurs.

Si aucun tableur n'est disponible dans ton ordinateur, tu peux en installer un gratuit comme *Calc* qui te rendra les mêmes services que tout autre tableur.

#### **2. REPERAGE DES CELLULES**

Chaque cellule est repérée par une lettre et un numéro. Par exemple **la cellule E7** est la cellule qui se trouve **à l'intersection de la colonne E et de la 7ème ligne** du tableau. Le nom de la cellule active est visible dans **la zone de nom** comme le montre l'image suivante :

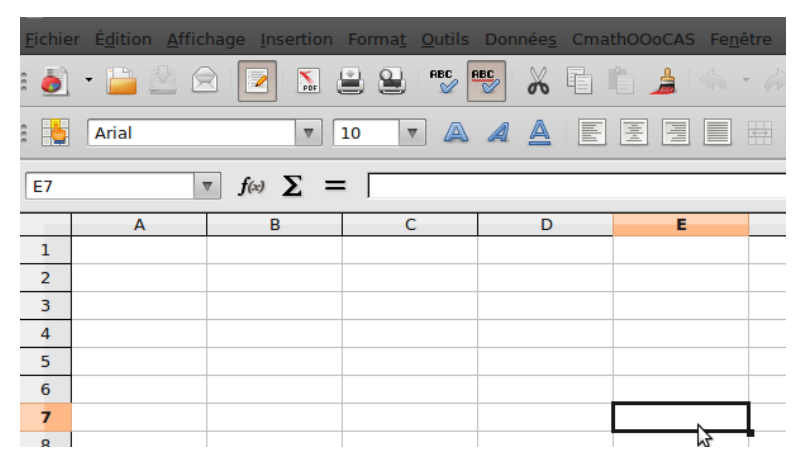

On peut se déplacer d'une cellule à une autre à l'aide des flèches du clavier ou en cliquant sur une cellule donnée.

### **3. ÉCRIRE UNE FORMULE DANS UNE CELLULE**

Pour écrire une formule dans une cellule, cela est relativement simple : il suffit de la commencer par le *signe égal*.

Ainsi, pour calculer 3×2, on écrira dans une cellule "=3\*2" comme le montre l'image suivante :

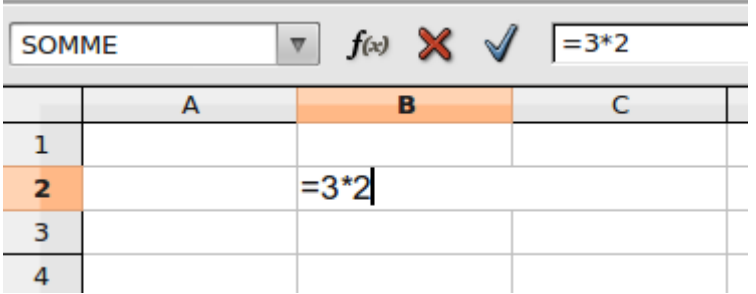

Puis après avoir appuyé sur **la touche Entrée**, on obtient :

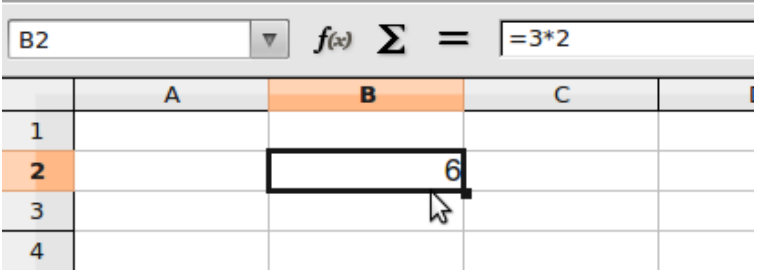

On voit dans la cellule B2 le résultat du calcul et lorsque la cellule B2 est active, le contenu de la cellule, qui est ici "=3\*2", est affiché dans **la ligne de saisie**.

Si l'on veut diviser 3 par 2, la formule est "=3/2" comme le montre l'image suivante :

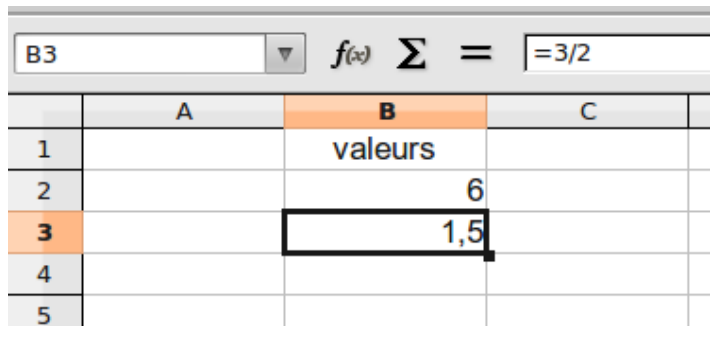

## **4. ADDITIONNER DES VALEURS**

Supposons que nous voulions additionner les valeurs disponibles dans deux cellules comme B2 et B5, en affichant cette somme dans la cellule C3.

Pour cela, il suffit de se placer dans la cellule C3 et de saisir la formule "=B2+B5" comme le montre l'image suivante :

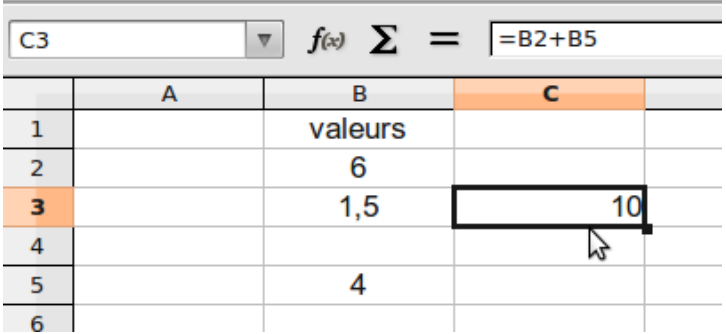

Dans le cas où les valeurs à additionner sont nombreuses, par exemple les valeurs de la cellule B2 à la cellule B7, il est plus simple d'utiliser la formule "=SOMME(B2:B7)" comme l'indique l'image suivante :

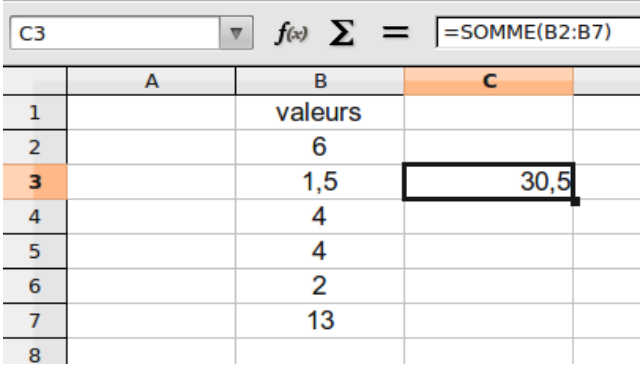

#### **5. RECOPIER UNE FORMULE**

Tu as pu observer que lorsqu'une cellule est active, son cadre est plus épais et que le coin du bas à droite de ce cadre possède un petit carré noir qui est une poignée.

Si tu saisis cette poignée à l'aide du pointeur (piloté par la souris), tu peux la "tirer" vers une autre cellule : cela a pour effet de recopier le contenu de la cellule avec quelques modifications selon son contenu.

Si, par exemple, la cellule B4 contient le nombre 1, en la "tirant" vers le bas, tu obtiens la suite des nombres : 2, 3, 4, …

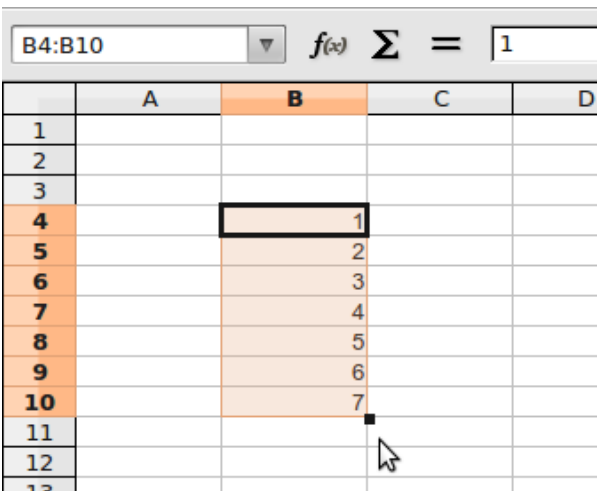

Si, autre exemple, la cellule C5 contient la formule "=3\*B4", en la "tirant" vers le bas, tu obtiens la suite des formules : "=3\*B5", "3\*B6", …

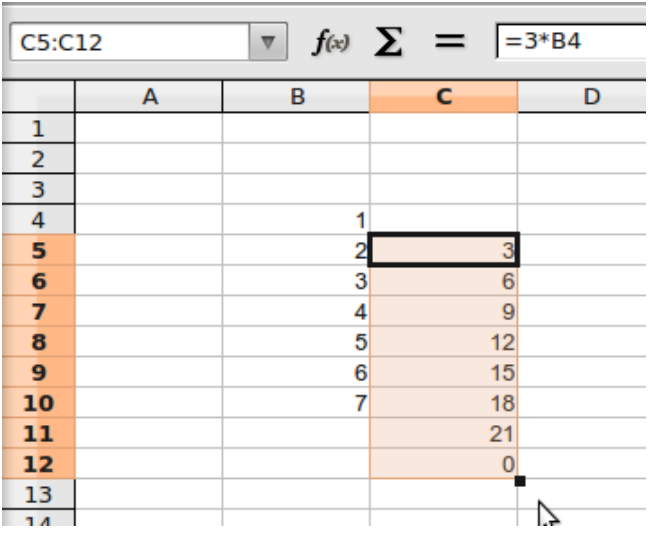

Bien sûr, au lieu de "tirer" la cellule vers le bas, tu peux la tirer dans une autre direction. Tu peux aussi reprendre la poignée pour modifier la plage concernée (cette plage apparaît en couleur).

Si tu ne veux pas qu'une partie de la formule soit modifiée lors de la recopie, il faut utiliser le signe \$ comme dans l'exemple suivant :

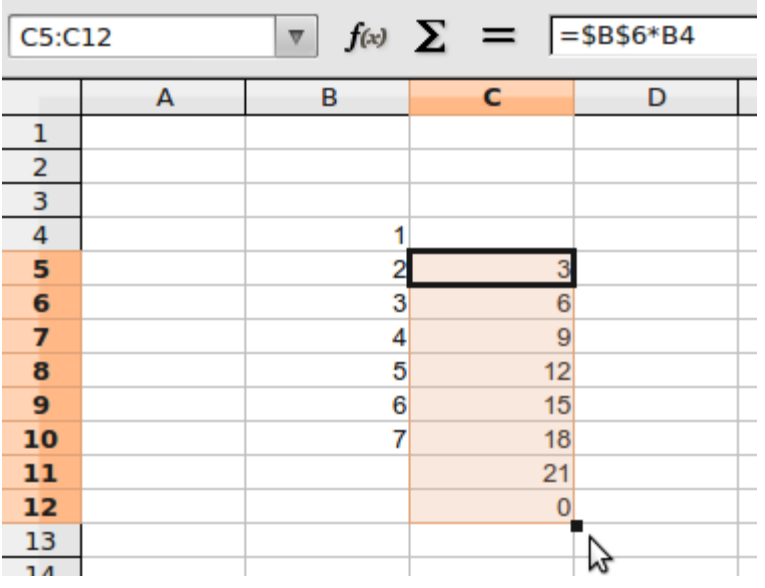

### **6. UN EXEMPLE PRATIQUE**

Voici un relevé de notes à l'aide d'un tableur :

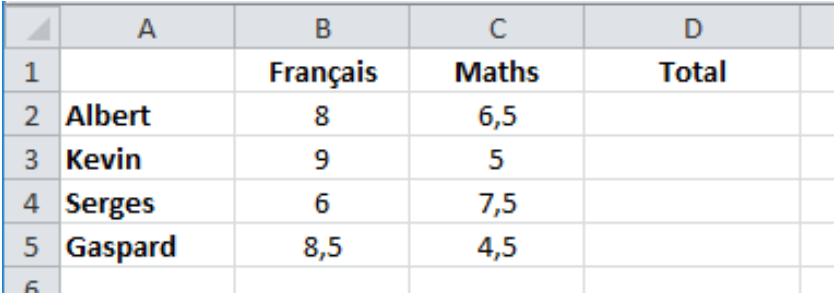

Pour obtenir le total des notes obtenues par Albert, par exemple, voici le calcul à effectuer : 8+6,5=

Ce résultat obtenu devra apparaître dans la cellule D2. Voici comment faire :

Dans la cellule D2

- 1. Taper le signe **=**
- 2. Cliquer dans la cellule **B2** (note de Français)
- 3. Taper le signe **+**
- 4. Cliquer dans la cellule **C2** (note de Maths)

### Taper « **Enter** »

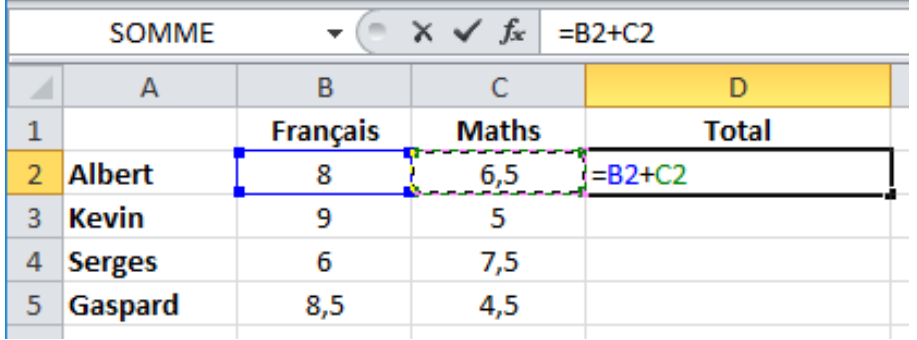

Le résultat est immédiat : 14,5. La cellule D2 contient le total des deux notes.

Recopie le contenu de la cellule D2 en la « tirant vers le bas » afin d'avoir le total des notes des autres élèves. A toi maintenant !

**7. LA MISE EN FORME DES CELLULES SUR EXCEL**

Dans cette vidéo, tu vas à personnaliser la mise en forme de des cellules et de des textes dans un tableur. URL : <https://youtu.be/yvZW40-mu4c>

## **SITUATION D'EVALUATION :**

Cette entreprise emploie 4 représentants. Chacun d'entre eux a effectué un chiffre d'affaires par trimestre.

Avec le tableur, recopier ce tableau et ajouter les lignes et colonnes nécessaires et les formules pour calculer :

- Les totaux annuels par représentant (en vert)
- Et le total du chiffre d'affaires de l'entreprise pour chaque trimestre (en bleu)

- Le chiffre d'affaire total de l'entreprise (en rouge).

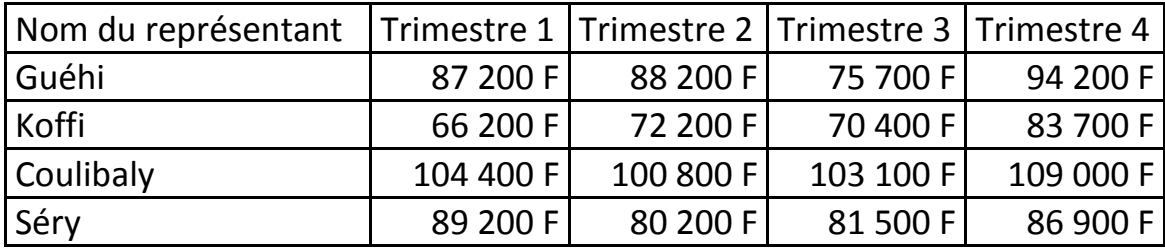

**EXERCICES /DOCUMENTATION :**

#### **Exercice 1** ..

Avec le tableur, recopier ce tableau puis complète-le avec les opérations du tableur.

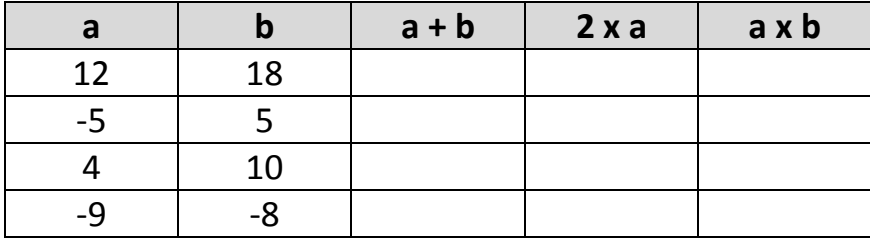

## **Exercice 2**

Reproduis, à l'aide d'un tableur, la feuille de calcul correspondant au tableau cidessous.

Trouver et saisir les formules qui permettent d'obtenir les résultats situés dans la colonne « Total ».

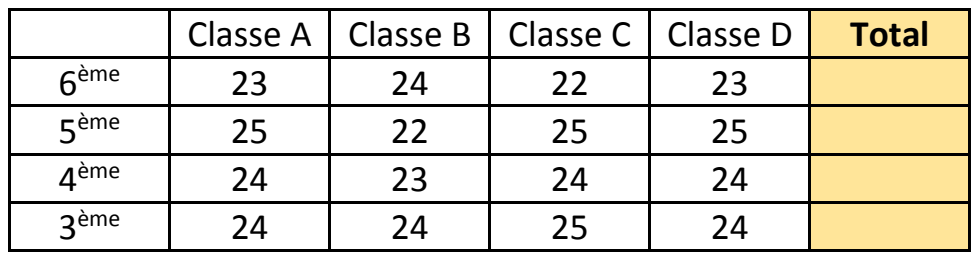

#### **Exercice 3**

On considère l'expression F =; où a et b sont des nombres réels.

- 1) A l'aide d'un tableur, reproduis le tableau ci-dessous.
- 2) Remplis les cellules de couleur grise en fonction des valeurs de a et de b, à l'aide des opérations dont dispose le tableur.
- 3) En « tirant vers le bas », remplis les cellules en orange en fonction de a et de b.

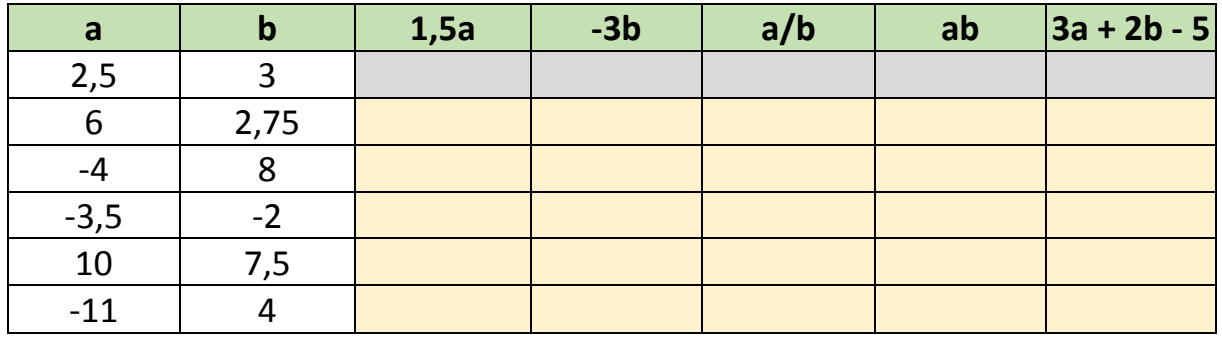